## **Kontaktandmete haldamine**

Enda kontaktandmete vaatamiseks ja muutmiseks vajutage ÕISi pealehel lingile **Isikuandmed** ja avanenud vormi ülaservas lingile **Kontaktandmed**.

Avaneb kontaktandmete haldamise vorm (vt joonis).

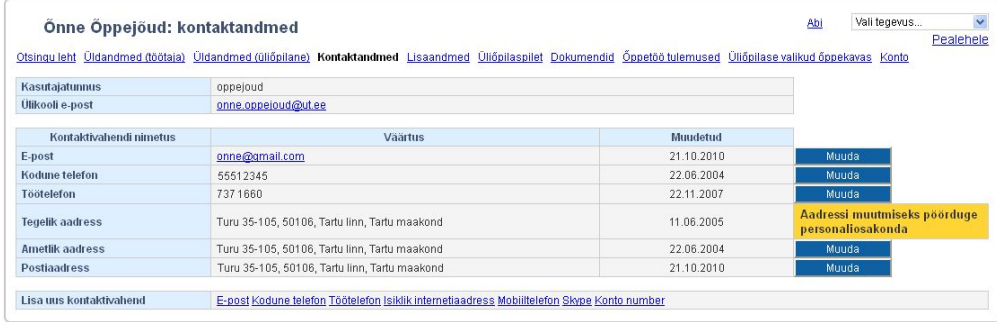

- Igale Tartu Ülikooliga seotud isikule antakse soovi korral ülikooli arvutivõrgu, sealhulgas ÕISi ja ülikooli e-posti kasutamiseks keskne **[kasutajatunnus](https://wiki.ut.ee/x/SQEFAQ)**.
- **Ulikooli e-posti aadress** on ülikooli serveris olev e-posti aadress kujul [eesnimi.perenimi@ut.ee.](mailto:kasutajatunnus@ut.ee) Lisaks on võimalik infosüsteemi lisada alternatiivseid e-posti aadresse.
- **Tegeliku aadressi** väljale kuvatakse töötaja aadress personaliosakonna andmebaasist, selle muutmiseks pöörduge [personaliarvestuse spetsialistide](https://siseveeb.ut.ee/minu-andmed-muutuvad) poole.

## Uue kontaktivahendi lisamine

Uute andmete lisamiseks vajutage **Lisa uus** veerul vastava kontaktivahendi või aadressi lingile (vt joonis).

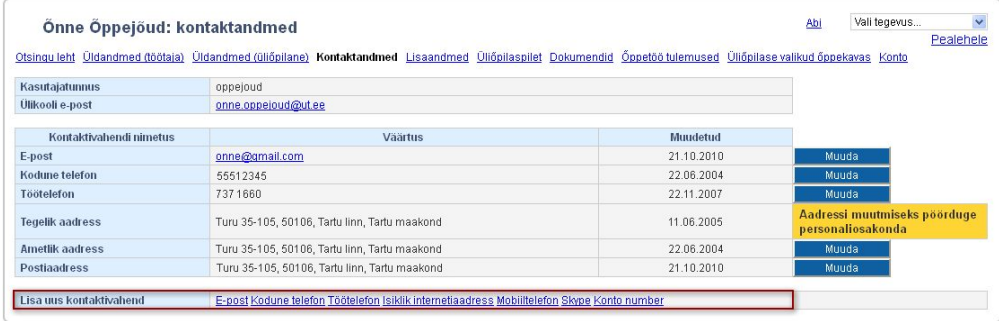

Avaneval kontaktivahendite lisamise vormil teavitatakse kasutajat **Kontaktivahendite muutmine peegeldub kohe ka personaliosakonna andmebaasis**.

 $\circ$ E-posti aadressiks ei sobi sisestada [isikukood@eesti.ee,](mailto:isikukood@eesti.ee) sest see e-posti aadress on mõeldud riigi ja kasutaja vaheliseks ametlikuks suhtluskanaliks. Kirjad, mis TÜ sellele aadressile saadab, ei jõua Teieni, vaid saadetakse saatjale tagasi.

Kontakti liikide e-post, kodune telefon, töötelefon, isiklik internetiaadress, mobiiltelefon, skype, konto number sama väärtuse teistkordne sisestamine ei ole võimalik. Näiteks kui kodune telefon numbriga 737 6615 on juba sisestatud, saab kasutaja hoiatuse: **Kodune telefon "737 6615" on juba sisestatud** (vt joonis).

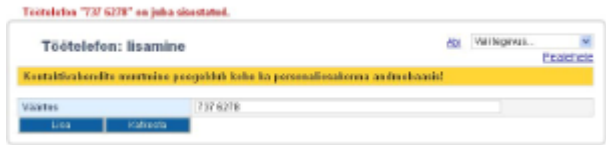

Konto numbri sisestamisel on lisatud IBAN kontrollnumbri kontroll. Senisel kujul konto numbrit sisestades antakse teavitus **Konto number ei ole korrektne. Palun kontrollige numbrit ja sisestage uuesti.** Konto lisamise ia muutmise lehele on lisatud ka selgitus Palun sisestage konto numbriks Eesti pankade rahvusvahelisel kujul kontonumber - 20-kohaline IBAN. Siseriikliku konto numbri teisendamiseks IBAN **kujule saab kasutada kalkulaatorit [http://www.pangaliit.ee/et/arveldused/iban-kalkulaator.](http://www.pangaliit.ee/et/arveldused/iban-kalkulaator) Vastav info on kättesaadav ka pangas.**

Eesti aadressi lisamisel või muutmisel kontrollitakse sisestatud postiindeksi vastavust aadressis valitud valla/linnaga.

Kui sisestatakse postiindeks, mis on registris olemas (joonisel p 1) ja vald/linn on veel valimata, siis tehakse maakonna ja valla/linna valik vastavalt postiindeksile (joonisel p 2). Nt postiindeksi 50106 korral maakond  $=$  Tartu maakond ja vald/linn = Tartu linn.

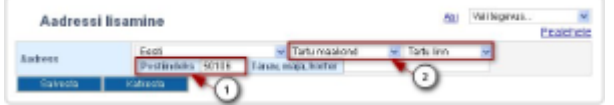

Kui sisestatakse postiindeks, mis on registris olemas, kuid ei vasta valitud vallale/linnale, siis antakse hoiatus (vt joonis), kuid aadressi on võimalik salvestada.

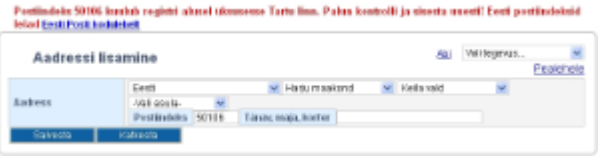

Kui sisestatakse postiindeks, mida ei ole registris, siis antakse vastav hoiatus (vt joonis) ja aadressi ei ole võimalik salvestada. Kui olete kindel, et sisestasite õige postiindeksi, võib hoiatuse põhjustada see, et seda [p](https://wiki.ut.ee/x/AxOMAQ) [ostiindeksit ei ole veel lisatud andmebaasi,](https://wiki.ut.ee/x/AxOMAQ) mida haldab personaliosakond. Teatage postiindeksi andmebaasi lisamise vajadusest [ois.tugi@ut.ee.](mailto:ois.tugi@ut.ee)

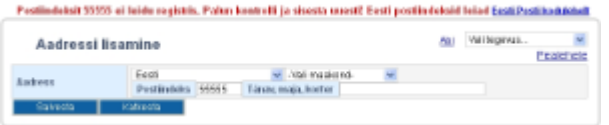

## Kontaktivahendi muutmine ja kustutamine

Olemasolevate andmete muutmiseks vajutage vastava rea lõpus nupule Muuda (vt joonis).

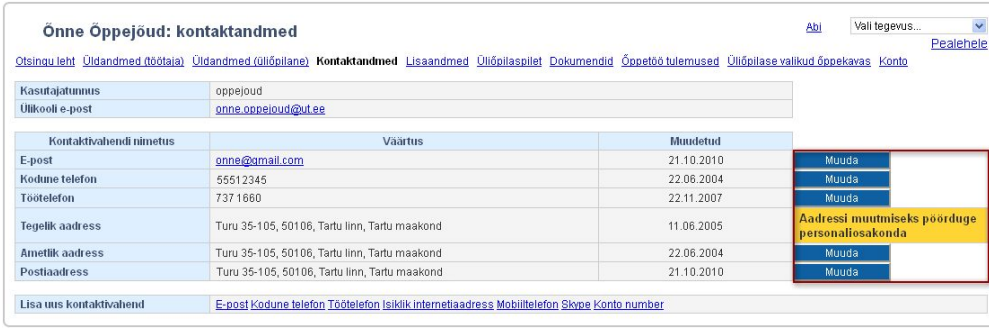

## Uues aknas avaneb kontaktandmete muutmise vorm.

Andmete muutmiseks asendage tekstikastis kontaktivahendi väärtus uuega (joonisel p 1) ja vajutage nupule **Salvesta** (joonisel p 2).

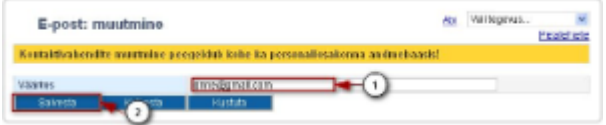

Andmete kustutamiseks vajutage nupule kustuta (vt joonis).

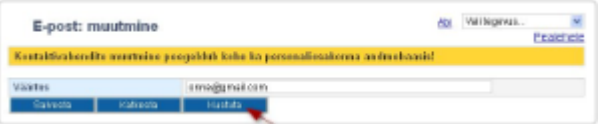